## オンライン取引

## $2 - (2)$

## (2)入出金明細照会

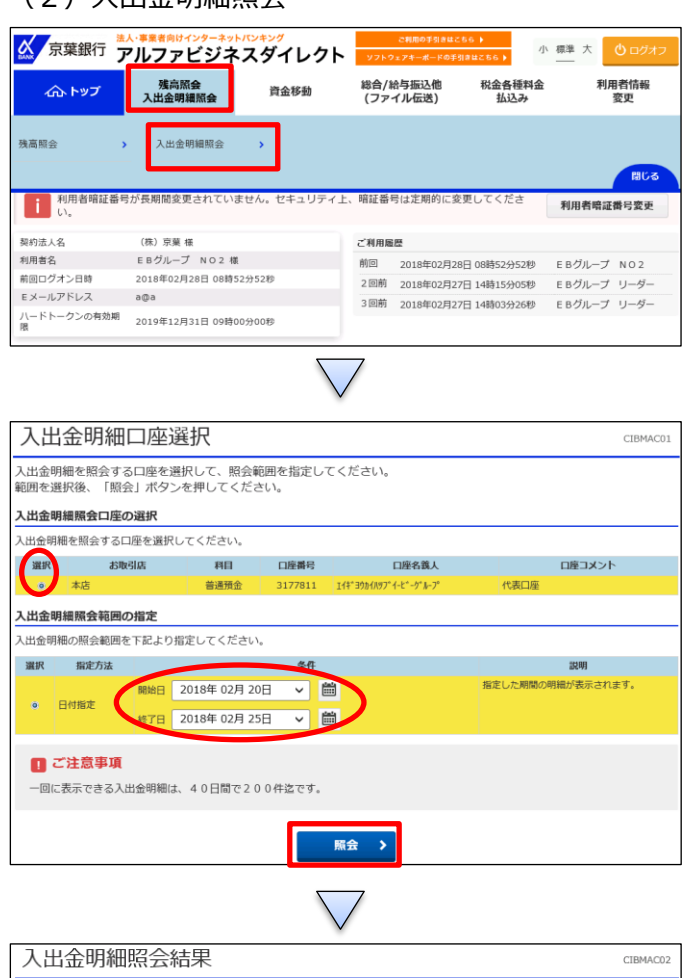

「残高照会入出金明細照会」を押す 「入出金明細照会」を押す

## ①該当の口座を選択する

②【日付指定】で「開始」と「終了」の日付を指定する ③「照会」を押す

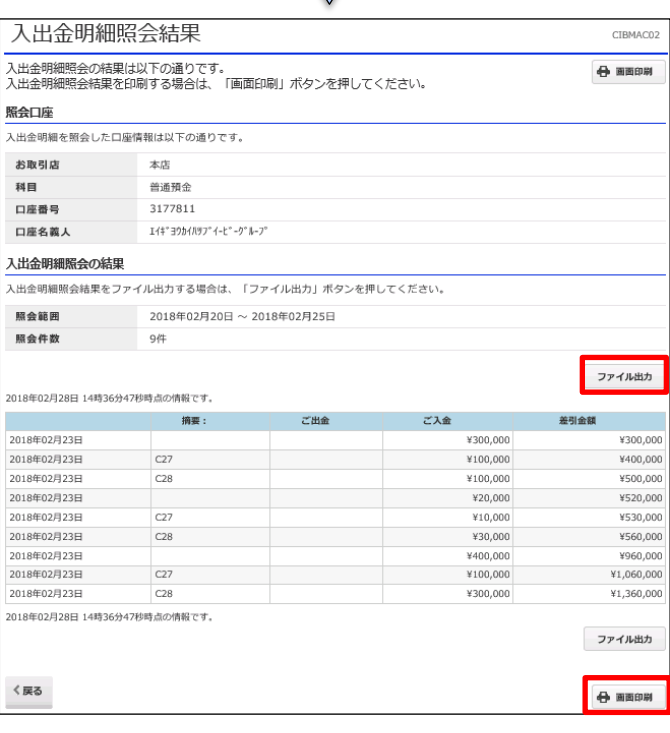

①CSV 形式で取得する場合は「ファイル出力」を押す ②「画面印刷」を押す